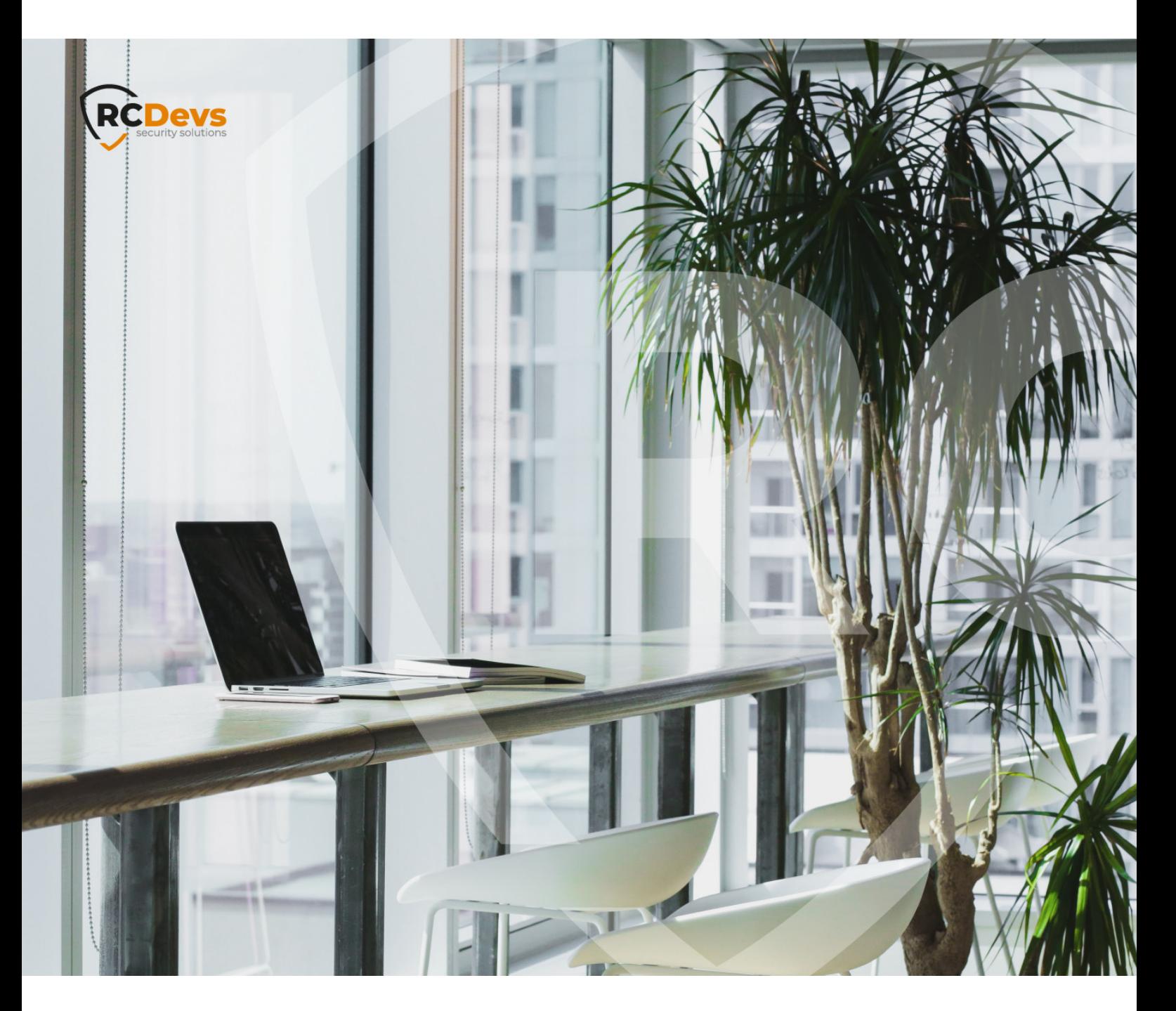

# MACOS CREDENTIAL PROVIDER **WebADM and OpenOTP are trademarks of RCDevs. All further trademarks are the**

**The speci\$cations and information in this**  $\overline{\textbf{to}}$  **change** without **notice. Companies, names, and data used in examples herein are \$ctitious unless otherwise noted. This document may not be copied or distributed by any means, in whole or in part, for any reason, without the express written permission ofRCDevs Security.**

**property of their respective owners.**

**No guarantee is given for the correctness of the information contained in this document. Please send any comments or corrections to [info@rcdevs.com](mailto:info@rcdevs.com).**

**Limited Warranty - Copyright (c) 2010-2024 RCDevs Security SA. All Rights Reserved. [www.rcdevs.com](file://www.rcdevs.com)** **MacOS Credential Provider** 

[MacOS](http://127.0.0.1/tags/macos)

# 1. Product Documentation

This document provides instructions for installing the OpenOTP Credential Provider for MacOS.

Ensure that WebADM/OpenOTP infrastructure is properly installed and configured before proceeding with the OpenOTP Credential Provider for MacOS installation. Please, refer to WebADM [Installation](http://127.0.0.1/howtos/webadm_install/webadm_install/) and WebADM [Administration](http://127.0.0.1/howtos/webadm_admin/webadm_adm_guide/) guides to do it.

The OpenOTP Credential Provider for MacOS is a component that integrates the RCDevs OpenOTP authentication into the MacOS login process and can be downloaded from RCDevs [Website](http://www.rcdevs.com/downloads/Integration+Plugins/)

# 2. Preliminary Information and prerequisites

Administrative/elevated permissions are necessary on any MacOS to correctly set up and/or change the OpenOTP Credential Provider's configuration.

To correctly set up the provider, please gather the following minimum information that you will need to know and/or provide during the installation process:

- > The URI(s) of the OpenOTP web-service(s) (mandatory)
	- > These URIs are mandatory; the client needs to know where the OpenOTP SOAP API can be reached. At least one URI is necessary and port 8443 and 443 must be reachable. If you precise the port 8443 to fetch the URLs through the configuration generator, then only the port 8443 is needed. Else the port 443 will be used to automatically fetch the servers URLs.
- > A client ID (recommended)
	- > It is an identifier sent to OpenOTP backend(s) to match a specific client policy during an authentication request. This is recommended and is a best practice with RCDevs solutions.
- The WebADM certificate authority (CA) file. It will be automatically downloaded if you use the configuration generator. If you only use the command line tool (cputil), then you need to manually retrieve the CA certificate on your WebADM. This is optional but recommanded for security reasons.
- The OpenOTP Credential Provider for MacOS is supported from version 12. The Credential Provider bundle has been built for both Intel and ARM processors, and the same package is compatible with both architectures.
- There are 2 ways to deploy the MacOS CP:
	- The first option is to use the configuration generator (CPInstaller) to generate the configuration files with the wanted settings. Once the configuration is generated, you can deploy it using the cputil tool with the install argument.
	- > The secondary option is to use only the cputil tool to generate and deploy the configuration. Both methods are describe below. If you want to deploy the OpenOTP-CP on multiple MacOS machines and the configuration remains the same on all of them, then you can generate the configuration once, then deploy it on each machine using the cputil tool with the install argument.
- The LDAP password is never sent to OpenOTP for validation, even if the MacOS is domain joined. The LDAP password validation remains within the MacOS perimeter. That is why the option -LDAP is sent to OpenOTP during every authentication request in case the default policy applied would require the LDAP password.
- User accounts can be local accounts or LDAP accounts if MacOS is integrated with an LDAP backend.
- Account(s) must exist in WebADM (in LDAP servers configured with WebADM) and must meet the authentication requirements to be successfully authenticated. If the local username does not match any LDAP account based on the username value sent to OpenOTP, an alias on the corresponding LDAP account can be created.
- Offline login with MFA is supported with the OpenOTP Token mobile application and FIDO2 keys. Enabling offline logins requires a first successfull online login to be fully enabled. This is because the offline metadata are returned per machine and per user after an online login. The fact that the offline login is enabled or not is based on the cp. offlinedata.plist file availability once the configuration is deployed. When that file is generated during the setup, only the structure will be there and the file will be populated after online logins.
- Once the OpenOTP-CP for MacOS is configured, the OpenOTP login is by default enforced for every users. You can whitelist some accounts if you want to bypass OpenOTP authentication for these users. The OpenOTP-CP is by default involved ONLY to open a session. When you unlock a session, the plugin is not involved. You also have the possibiliy to block access (blacklist) users account.
- 192.168.4.20 is the IP address of one node part of my WebADM cluster used as example for that documentation.

# 3. CPInstaller

#### 3.1 Configuration generation through the CPInstaller

First, you have to download OpenOTP Credential Provider for MacOS available on RCDevs [Website](http://www.rcdevs.com/downloads/Integration+Plugins/). Extract files from the archive on your Mac and run the pkg file. The installer will start and you arrive in the configuration generator. Found below the description of all settings prompted available on that first page:

- Use proxy : You can set up a proxy server to pass the connections through it. You have to define it with its hostname, the port used and if required the credentials to be authenticated on the proxy server. (Optional)
- WebADM server and TCP port : Fill this setting with one of your WebADM server URL (WebADM IP address or DNS name) and the second one with the TCP port used (both 443 and 8443 works here, it is used to automatically retrieve the OpenOTP URLs and CA certificate). Then, click on the Download button on the right and it will add the OpenOTP URL(s) in the OpenOTP URLs list just below.
- OpenOTP URLs : List of the servers added that the CP will contact. It's possible to directly add a WebADM server URL from the + button and remove from one with the trash button. (Mandatory)
- Server policy: If you have more than one WebADM server, this is the way the Credential Provider will contact them
	- Ordered failover : the first server declared is always preferred;
	- Round robin : the server is chosen randomly for each request;
	- Consistent : the first server selection depends on the used ID;
- Server checks : This section concerns the actions done by the CP to check the availability of the OpenOTP service.
- Define the interval time in seconds of the checks realized toward the server.
- > Sending SOAP status request to OpenOTP to retrieve the status of the OpenOTP service. The URL https://webadm\_server\_address:8443/status.php is used with that mode. 10 seconds is the timeout of the SOAP status requests before considering the request timedout. Once timedout, server is considered not available. A new check will be performed according to the Check server every xxx value, here 60 seconds.

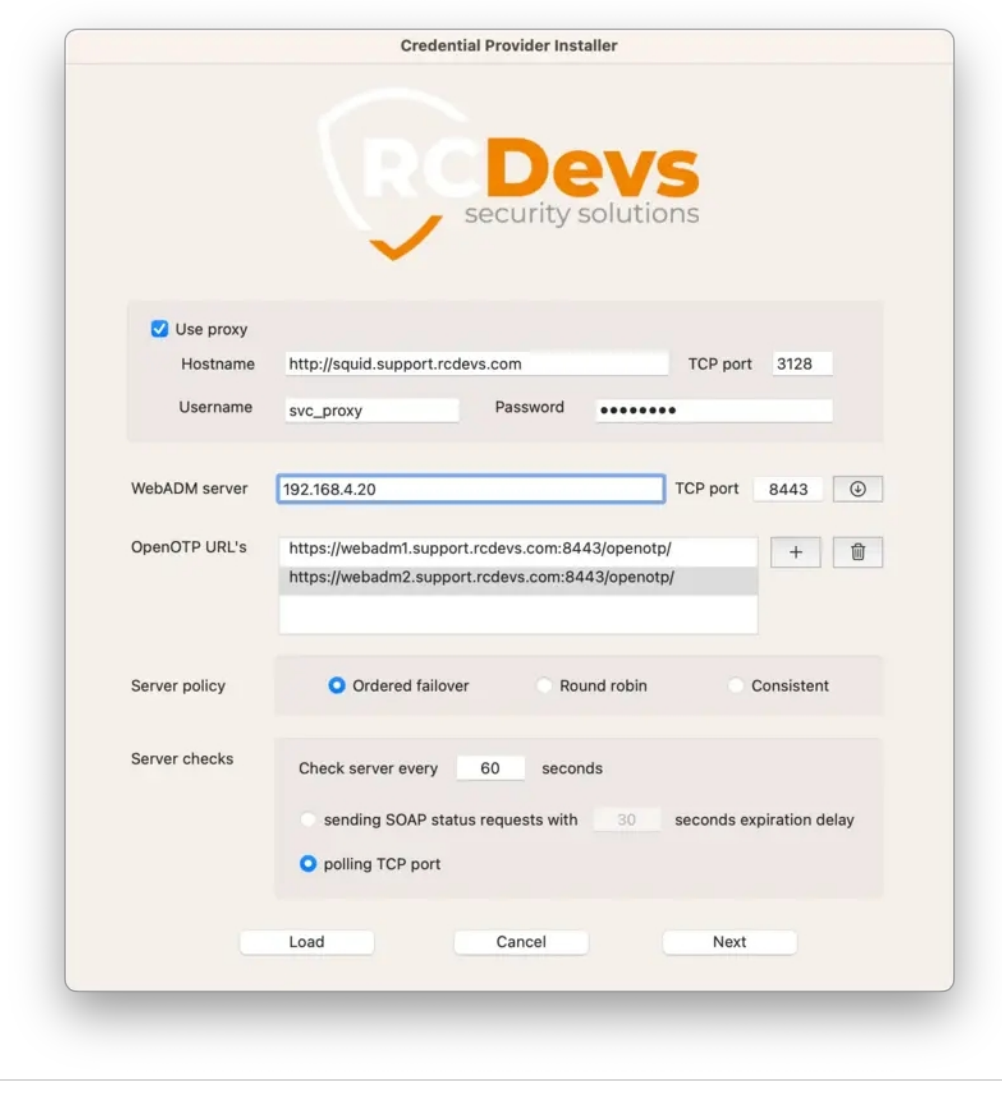

> Polling of the OpenOTP service port every 60 seconds.

Click  $Next$  and you are on the second configuration page which contains the following settings:

- > Enable server authentication: This can contain the CA file of your WebADM servers. It can be download by typing the server URL and the TCP port before using the arrow button. (Recommended for better security)
- Client ID : It is an identifier sent to OpenOTP backend(s) to match a specific client policy during an authentication request. This is recommended and is a best practice with RCDevs solutions.
- WebADM Domain : It is possible to precise the WebADM domain name that needs to be used during authentication process. That value can be empty on the client side and configured at the client policy level.
- Enable client authentication : OpenOTP can be configured to require a client [certificate](http://127.0.0.1/howtos/webadm_admin/webadm_adm_guide/) or an API key in order to allow itsclients to consume its SOAP API. Refer to WebADM Administrator Guide to issue a client [certificate](http://127.0.0.1/howtos/webadm_admin/webadm_adm_guide/#16-managing-internal-pki-and-ssl-certificates) or an API [Key](http://127.0.0.1/howtos/webadm_admin/webadm_adm_guide/#17-api-keys). Note that if the client certificate or the API key expires, the client

(MacOS CP) will not be authorized to consume the OpenOTP SOAP service. The client certificate will always have an expiration, while the API key may not necessarily have one. (Recommended for better security).

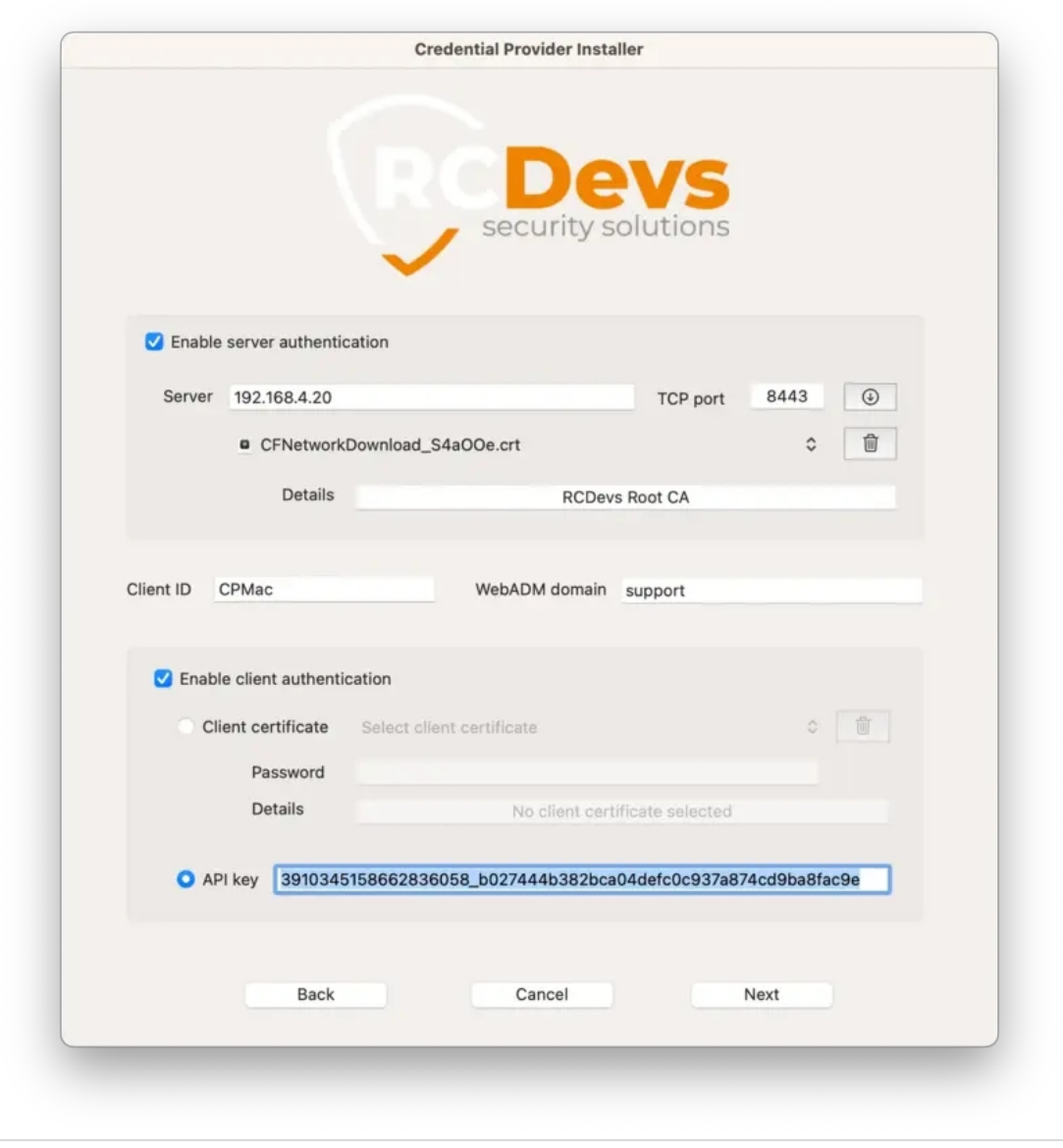

Click  $Next$  and you are on the third and last configuration page:

- > Local access control: In this part, you can manage access of users. You can either whitelist or blacklist them. It is possible to add users with the + button and remove users with the trash button. Authentication of whitelisted users will not involve OpenOTP. Blacklisted users will not be allowed to login at all on that device. If empty, OpenOTP login is enforced for every users.
- OpenOTP offline login : Enable this option if you want to use the offline mode of this Credential Provider. This will permit you to authenticate to your machine even if OpenOTP service is not reachable. Offline login with MFA is supported with the OpenOTP Token (mobile application) and FIDO2 keys. Enabling the offline logins always requires a first successfull online login to be activated. Offline login validity is valid up to 1 year and is configured on OpenOTP server side.

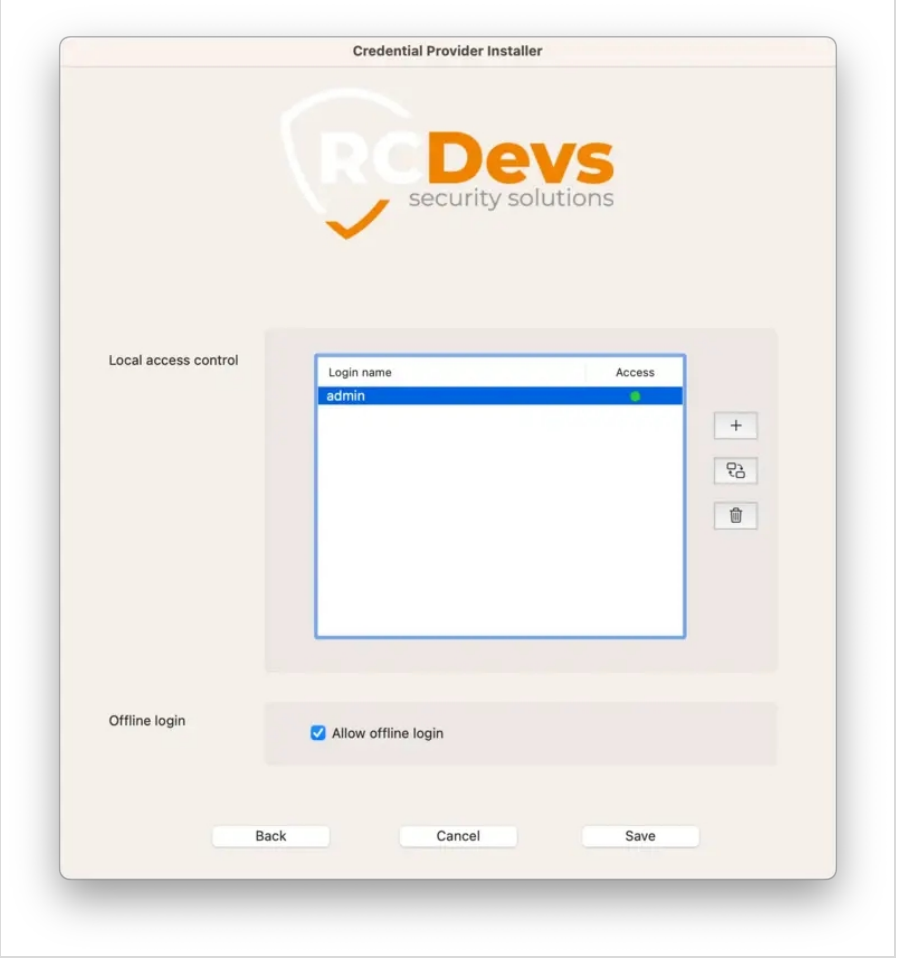

Click save button and choose the location of where configuration files will be save and click again save:

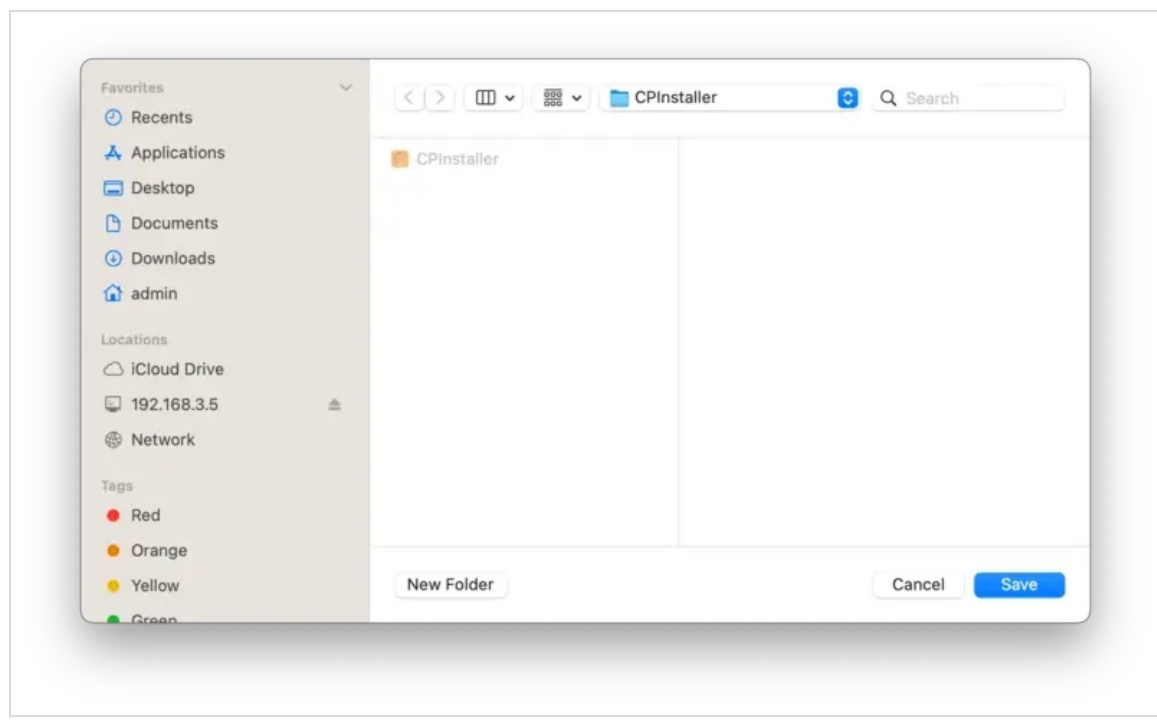

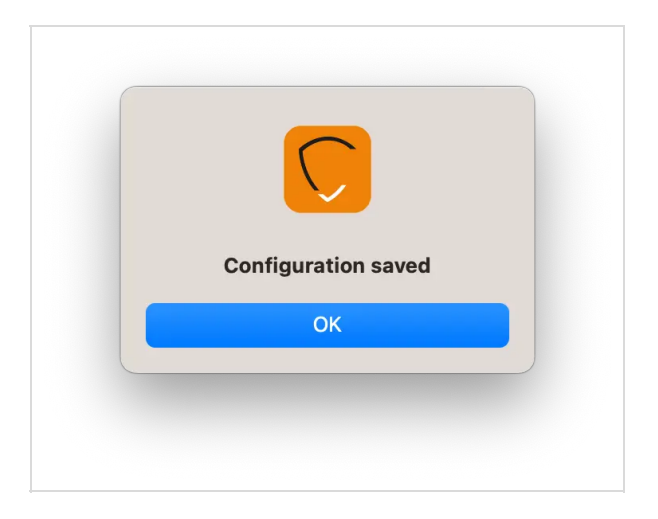

You can now press  $O<sub>k</sub>$  on the previous window to close the CPInstaller and the next step is to deploy the configuration with cputil tool.

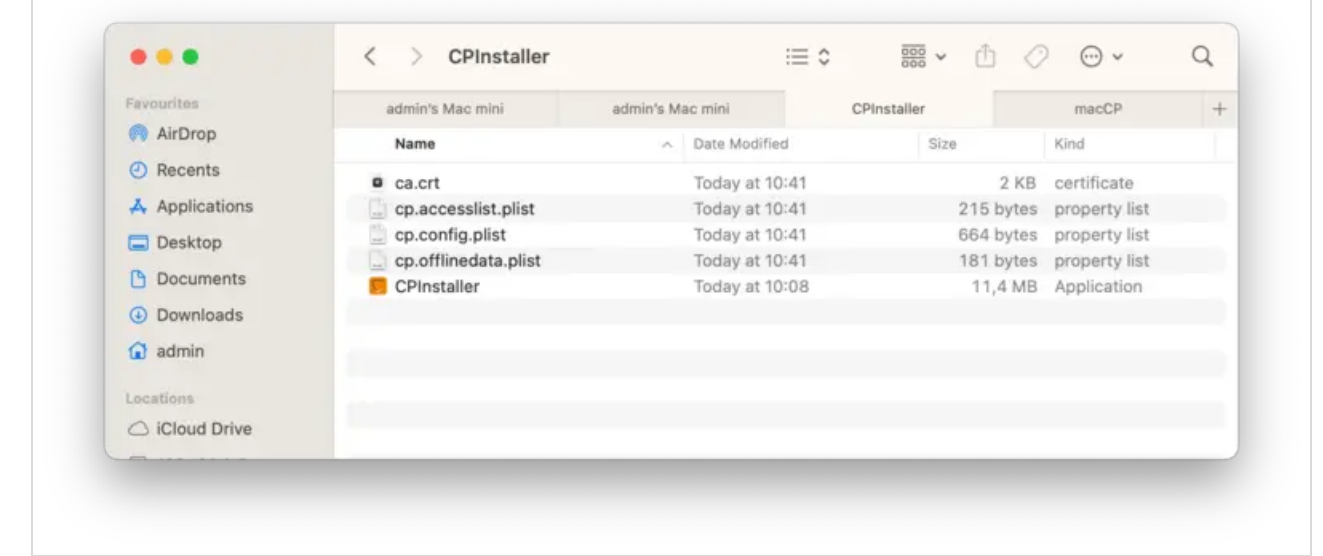

In that example, I saved the generated configuration files in a folder where the CPInstaller bundle is located.

# 4. CPutil script

# 4.1 Deploy the configuration generated by the CPInstaller

To deploy the configuration previously generated in /Users/admin/Desktop/CPInstaller/ folder, we have to use the cputil command.

Open a terminal with **root or sudo permissions** and navigate under CPInstaller.app bundle:

root@admins-Mac-mini CPInstaller # pwd /Users/admin/Desktop/CPInstaller

You can see in the following output the configuration files which has been generated and the CPInstaller.app bundle:

root@admins-Mac-mini CPInstaller # ls -al total 48 drwxr-xr-x@ 8 admin staff 256 Dec 5 10:42 . drwx------+ 14 admin staff 448 Dec 5 10:43 .. -rw-r--r--@ 1 admin staff 6148 Dec 5 10:40 .DS\_Store drwx------@ 3 admin staff 96 Dec 5 10:08 CPInstaller.app -rw------- 1 admin staff 1991 Dec 5 10:41 ca.crt -rw-r--r-- 1 admin staff 215 Dec 5 10:41 cp.accesslist.plist -rw-r--r-- 1 admin staff 664 Dec 5 10:41 cp.config.plist -rw-r--r-- 1 admin staff 181 Dec 5 10:41 cp.offlinedata.plist

Navigate now in the following folder which contains the  $\frac{cputi1}{cputi1}$  tool:

root@admins-Mac-mini CPInstaller # cd CPInstaller.app/Contents/Resources

root@admins-Mac-mini Resources # ls -al total 832 drwx------ 10 admin staff 320 Dec 5 10:08 . drwx------ 7 admin staff 224 Dec 5 10:08 .. -rwx------ 1 admin staff 27612 Dec 5 10:08 AppIcon.icns -rwx------ 1 admin staff 131016 Dec 5 10:08 Assets.car drwx------ 3 admin staff 96 Dec 5 10:08 Base.lproj drwx------ 3 admin staff 96 Dec 5 10:08 CP.bundle -rwx------ 1 admin staff 37165 Dec 5 10:08 IconRCDevs.png -rwx------ 1 admin staff 207472 Dec 5 10:08 cputil -rwx------ 1 admin staff 10413 Dec 5 10:08 logo-White-Orange.png

Here you go, the cputil tool is there. If you execute it without any parameters, you will get the output of supported options:

root@admins-Mac-mini Resources # ./cputil cputil <command> [options] Command(s): access <options> ... configure <options> ... install <options> uninstall <options> root@admins-Mac-mini Resources #

Found below, the details and usecase of each parameters:

 **configure:** Allow you to generate a new configuration or to reconfigure the CP. If you use that command, the settings previously configured will be erased. If you just want to modify one parameter, you have to provide all other configuration parameters.

- **install:** Allow you to install the CP and copy the files to the correct locations.
- **access:** That parameter allow you to enable/disable offline login mode and set/unset users from whitelist/blacklist.
- **uninstall:** This parameter can be used to remove the CP and its configuration.

As our configuration has been generated by the CPInstaller, we have to use the command like below with the  $\frac{1}{1-\text{indir}}$ parameter pointing to the folder containing the generated configuration:

./cputil install --indir /Users/admin/Desktop/CPInstaller/ CP successfully installed

After execution of that command, the files are deployed in the following location:

/Library/Application Support/RCDevs/

To check that everything has been correctly copied, navigate in the previous folder and list the content to be sure that everything which has been generated by the CPInstaller has been copied:

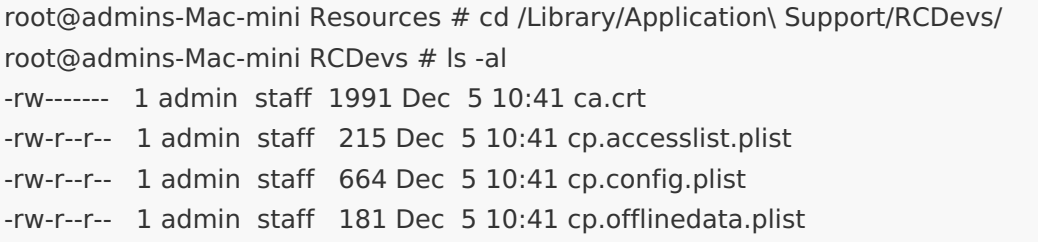

After successful installation, the authorization database (authorizationdb) should be updated. You can check it with the following command:

root@admins-Mac-mini# security authorizationdb read system.login.console

A similar output as below should be prompted:

```
<?xml version="1.0" encoding="UTF-8"?>
<!DOCTYPE plist PUBLIC "-//Apple//DTD PLIST 1.0//EN" "http://www.apple.com/DTDs/PropertyList-1.0.dtd">
\leqplist version="1.0">
<dict>
<key>class</key>
<string>evaluate-mechanisms</string>
<key>comment</key>
<string>Login mechanism based rule. Not for general use, yet.</string>
<key>created</key>
<real>707673332.60597301</real>
<key>mechanisms</key>
<array><string>builtin:policy-banner</string>
 <string>loginwindow:login</string>
 <string>builtin:login-begin</string>
 <string>builtin:reset-password,privileged</string>
 <string>loginwindow:FDESupport,privileged</string>
 <string>builtin:forward-login,privileged</string>
 <string>builtin:auto-login,privileged</string>
 <string>builtin:authenticate,privileged</string>
 <string>PKINITMechanism:auth,privileged</string>
 <string>CP:CPStart,privileged</string>
 <string>CP:CPConfiguration,privileged</string>
 <string>CP:CPAccess,privileged</string>
 <string>CP:CPOffline,privileged</string>
 <string>CP:CPAuthentication,privileged</string>
 <string>CP:CPSave,privileged</string>
 <string>CP:CPDone,privileged</string>
 <string>builtin:login-success</string>
 <string>loginwindow:success</string>
 <string>HomeDirMechanism:login,privileged</string>
 <string>HomeDirMechanism:status</string>
 <string>MCXMechanism:login</string>
 <string>CryptoTokenKit:login</string>
 <string>loginwindow:done</string>
</array>
<key>modified</key>
<real>723467844.683411</real>
<key>shared</key>
<true/><key>tries</key>
<integer>10000</integer>
<key>version</key>
<integer>10</integer>
</dict>
</plist>
```
<string>CP:CPStart,privileged</string> <string>CP:CPConfiguration,privileged</string> <string>CP:CPAccess,privileged</string> <string>CP:CPOffline,privileged</string> <string>CP:CPAuthentication,privileged</string> <string>CP:CPSave,privileged</string> <string>CP:CPDone,privileged</string>

Your installation is done.

## **A ENABLE SSH ACCESS**

Before you close your session to test your configuration we recommand you to retrieve the IP address of your MacOS device, enable the SSH server on itto be able to login through SSH in case you are stuck in the login process. You will be able to drop the 7 previous lines in the authorization db in order to get your access back.

## 4.2 Generate the configuration files with cputil script

To generate the configuration files through the cputil script, you must first use the **configure** argument. With the exception of the  $\mu r1$  setting, all parameters share identical names as those specified in the previous example.

The **configure** command looks like below:

./cputil configure --url <OPENOTP\_URL\_1> --url <OPENOTP\_URL\_2> --serverpolicy OPENOTP\_ORDERED - cacertificate <PATH\_OF\_CA\_CERTIFICATE> --clientcertificate <PATH\_OF\_CLIENT\_CERTIFICATE FILE> -clientcertificatepassword <PASSWORD\_OF\_CLIENT\_CERTIFICATE> --apikey <API\_KEY> --clientid <CLIENT\_ID> --domain <WEBADM\_DOMAIN> --proxyhost <PROXY\_ADDRESS> --proxyport <PROXY\_PORT> --proxyusername <PROXY\_USERNAME\_VALUE> --proxypassword <PASSWORD\_OF\_PROXY\_USERNAME> --statuscheckinterval <TIME\_INTERVAL\_IN\_SECONDS> - soaptimeout <SOAP\_TIMEOUT\_IN\_SECONDS> --statuscheckmethod <CHECK\_METHOD> --outdir /<PATH\_YOU\_WANT\_TO\_SAVE\_CONFIG>

Please refer to section 3 of that documentation to get the settings information.

./cputil configure --url https://webadm1.support.rcdevs.com:8443/openotp/ --url https://webadm2.support.rcdevs.com:8443/openotp/ --serverpolicy OPENOTP\_ORDERED --cacertificate /Users/admin/Desktop/CPInstaller/ca.crt --clientcertificate /Users/admin/Desktop/CPInstaller/client.crt - clientcertificatepassword password --apikey 3910345158662836058\_b027444b382bca04defc0c937a874cd9ba8fac9e --domain SUPPORT --clientid CPMac --proxyhost http://squid.support.rcdevs.com/ --proxyport 3128 --proxyusername svc\_proxy --<br>proxypassword password --statuscheckinterval 60 --soaptimeout 30 --statuscheckmethod OPENOTP\_STATUS --outdir /Users/admin/Desktop/CPInstallerConfig/ proxypassword password --statuscheckinterval 60 --soaptimeout 30 --statuscheckmethod Configuration generated in /Users/admin/Desktop/CPInstallerConfig/

The CA and client certificates (if any) must be downloaded and available at the provided path before executing the configure command. The certificate files will be automatically copied to the correct location during the installation. It is important to note that when enabling client authentication, you should configure either an API key or a client certificate, but not both simultaneously. The folder where the configuration is going to be exported will be created by the cputil tool. **If the folder already exist, you will have an error.**

## 4.3 Install the configuration files with cputil script

Once the configuration is generated, run the script with the install argument and provide the path ofyour configuration with the --indir parameter:

./cputil install --indir /Users/admin/Desktop/CPInstallerConfig/ CP successfully installed

Your installation is done.

#### 4.4 Modify the access configuration

You can modify few settings via the access argument the following:

- > **-offline** enable the offline login mode. If the parameter is not provided during the execution, then offline mode is by default enabled.
- **–online** disable the offline login mode.
- **–whitelist** allow you to whitelist user(s). List of usernames can be provided in the form user1 user2 user3 …
- **–blacklist** allow you to blacklist user(s). List of usernames can be provided in the form user1 user2 user3 … (A user blacklisted takes precedence over a whitelisted user).
- **–unlist** allow you to remove user(s) from the whitelist/blacklist.
- **–show** allow you to show whitelisted and blacklisted accounts.

If you want to edit/change one of the previous listed configuration, you need to use that command as the below examples:

./cputil access --offline/online --whitelist <user> --blacklist <user> --unlist <user>

./cputil access --offline --whitelist admin --blacklist user1

The previous command whitelist the  $\frac{1}{\text{admin}}$  account and blacklist the  $\frac{1}{\text{admin}}$  account.

./cputil access --show admin=W user1=B

This command list whitelisted and blacklisted accounts.

./cputil access --unlist <user>

These commands remove  $\frac{1}{\alpha}$  admin and  $\frac{1}{\alpha}$  are  $\frac{1}{\alpha}$  from the whitelist/blacklist.

./cputil access --unlist admin

./cputil access --unlist user1

You can also do both simultaneously:

./cputil access --unlist admin user1

#### 4.5 CP configuration modification

The configuration can be modified afterward by using the **configure** argument. Modifying the configuration involves reconfiguration of all settings. If you want to change only one setting, then you need to pass in the command all settings previously configured.

./cputil configure --url https://webadm2.support.rcdevs.com:8443/openotp/ --url https://webadm3.support.rcdevs.com:8443/openotp/ --serverpolicy OPENOTP\_ORDERED --cacertificate /Users/admin/Desktop/CPInstaller/ca.crt --clientcertificate /Users/admin/Desktop/CPInstaller/client.crt - clientcertificatepassword password --apikey 3910345158662836058\_b027444b382bca04defc0c937a874cd9ba8fac9e --domain SUPPORT --clientid CPMac --proxyhost http://squid.support.rcdevs.com/ --proxyport 3128 --proxyusername svc\_proxy2 -proxypassword newpassword --statuscheckinterval 60 --soaptimeout 30 --statuscheckmethod OPENOTP\_STATUS --outdir Users/admin/Desktop/CPInstallerConfig/

## 4.6 Uninstallation

The uninstallation can be execute as follows:

./cputil uninstall CP successfully uninstalled

The previous command will remove the CP in the authorization db and keep the configuration files.

If you want to drop the configuration and the installed files, you can execute the following command:

./cputil uninstall --dropconfig CP successfully uninstalled

#### 4.7 Logo customization

You can incorporate your own logo in the OpenOTP Credential Provider login screen. For this, you need to copy your logo in the following location:

/Library/Application Support/RCDevs/

The logo must be in PNG format. The size does not matter, it will be resized to the correct one. The logo must be named cp.logo.png .

# 5. Client policy

Please, refer to RCDevs client policy [documentation](http://127.0.0.1/howtos/client_policy/clientpolicy/) in order to configure your client policy. The Client ID value which has been configured during the setup is needed for the client policy configuration.

# 6. Online Authentications

Now the CP is installed and configured then we will perform logins. For the login examples in that documentation, I use the Admin account. I had to remove it from the whitelist configuration in order to use OpenOTP authentication for that account.

#### 6.1 Push Login

In this scenario, WebADM and OpenOTP are configured to work in Push Login Mode. Please have a look [here](http://127.0.0.1/howtos/openotp_push/push_login_openotp/) to know how to configure a push login infrastructure.

I'm now on the login screen of my Mac, I have to enter my username and password:

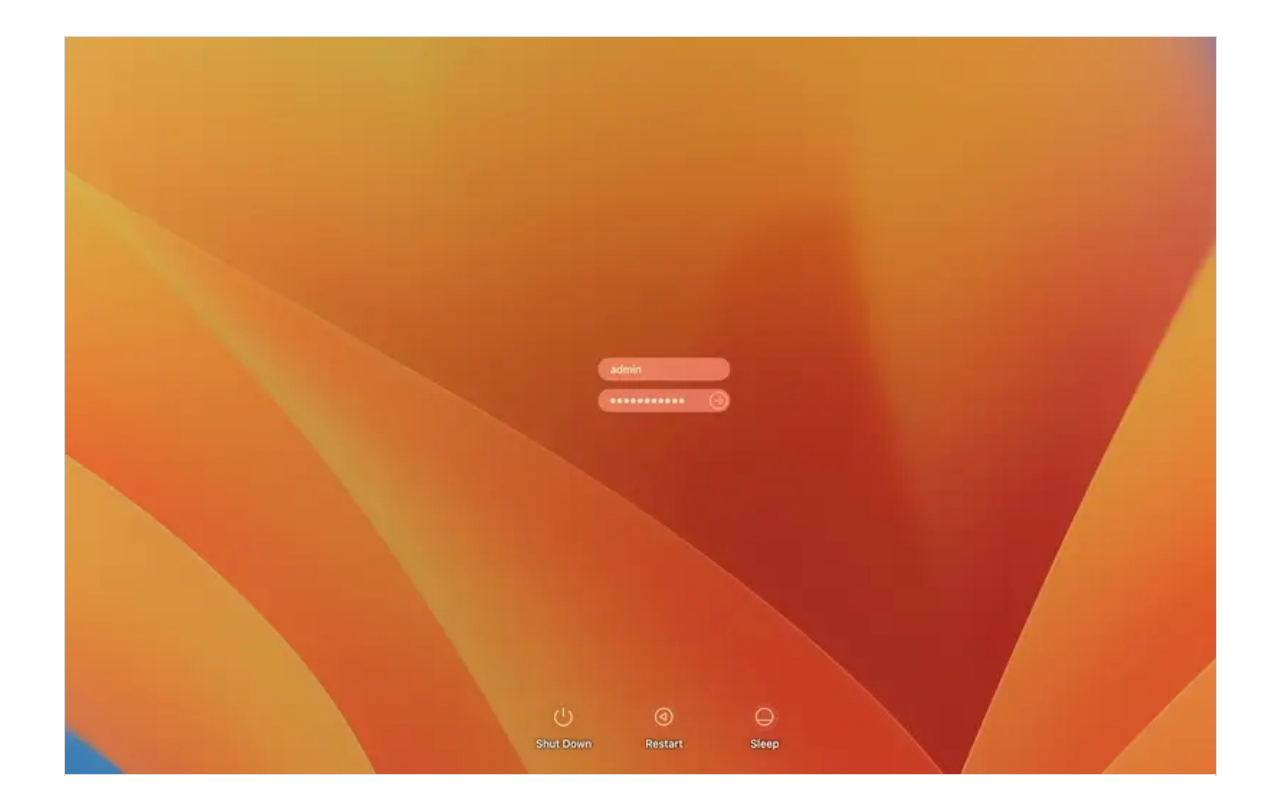

I press enter and a push login request is sent to my mobile phone.

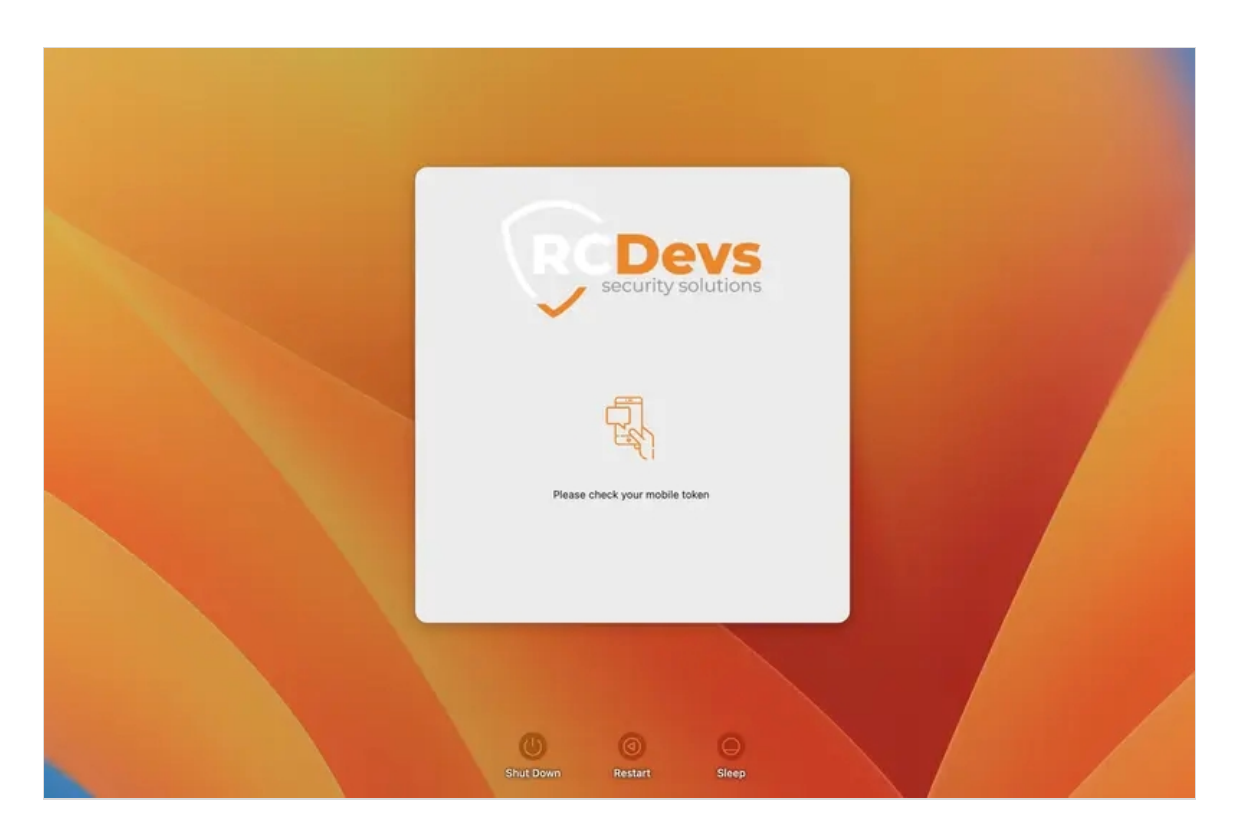

I press the Approve button to validate the login.

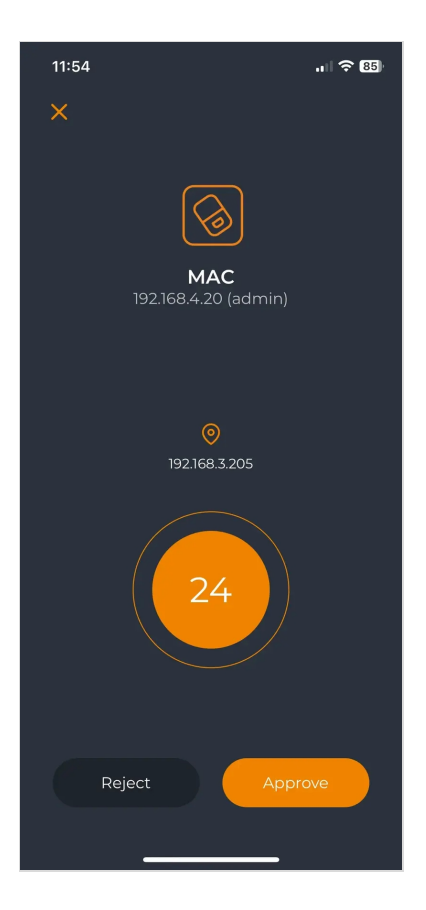

I am now authenticated, and my session is opening.

## 6.2 Logins with OTP and FIDO2 Challenges

#### 6.2.1 OTP Challenge

I will now perform a login in Challenge mode. I'm on the login screen of my Mac and I have to enter my username and password. I press enter, then the provided credetials are validated before entering in the OpenOTP login process. If the first validation is ok, then the OpenOTP login process start and a request is sent to OpenOTP server. OpenOTP send me a challenge request to enter my OTP code:

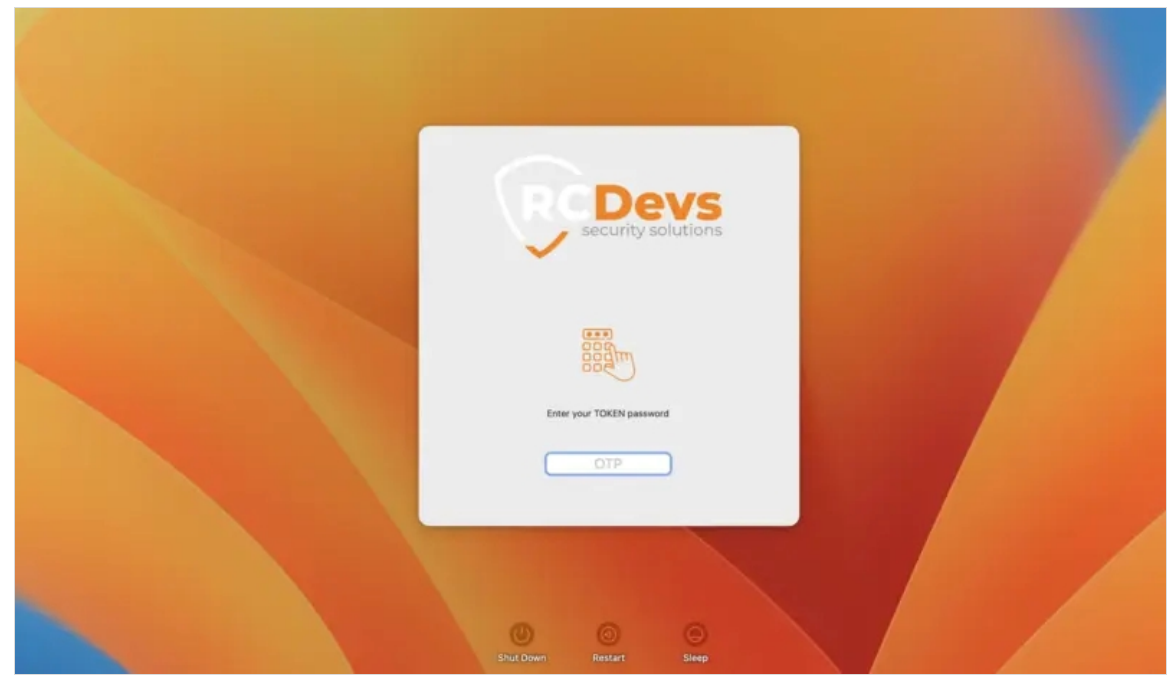

I type in my OTP code and I log in to on my Mac.

## 6.2.2 FIDO Challenge

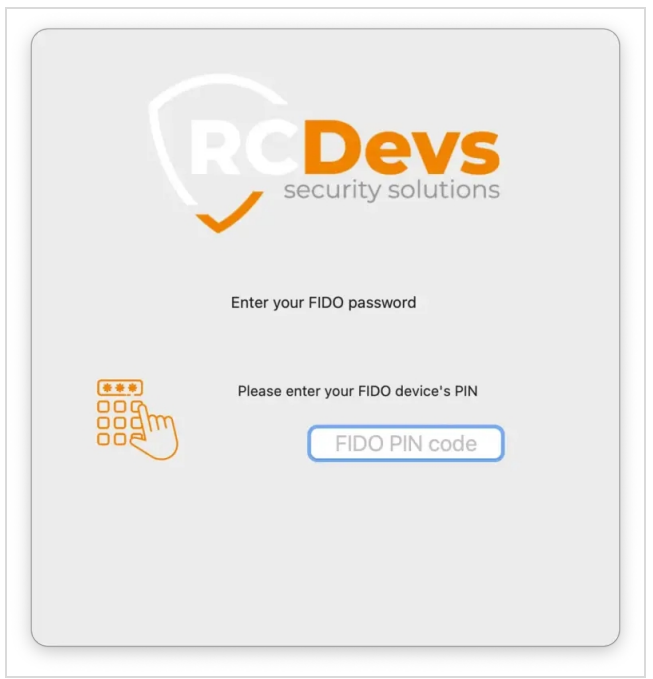

In case your are using a FIDO2 key, The FIDO authentication will be prompted as below:

Plug your FIDO2 key, if there is a PIN or a Biometric method which is protection the key, you will be invited to provide it. In that example, my key is protected with a PIN:

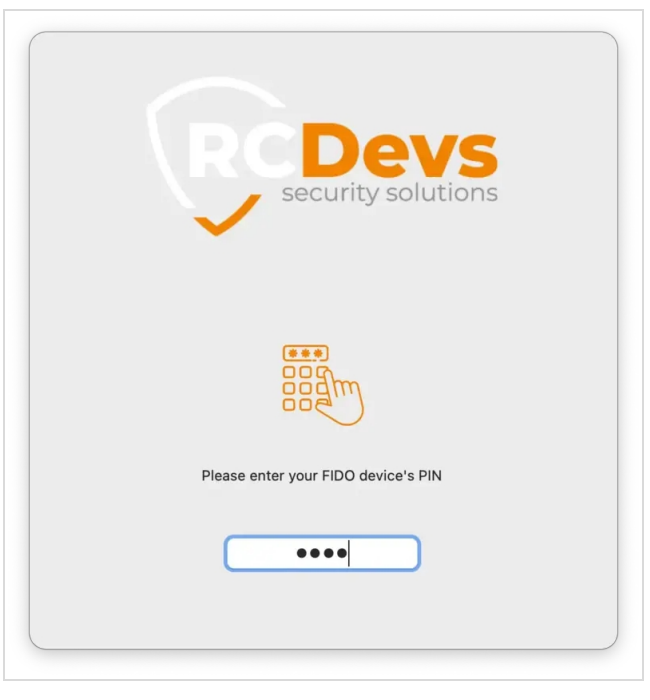

Once the PIN password or the biometric method available on your key has been validated by the key, according to the user presence and user verification settings configured in your policy, you will be invited to touch your key like in the screenshot below. Press your FIDO2 key to be authenticated.

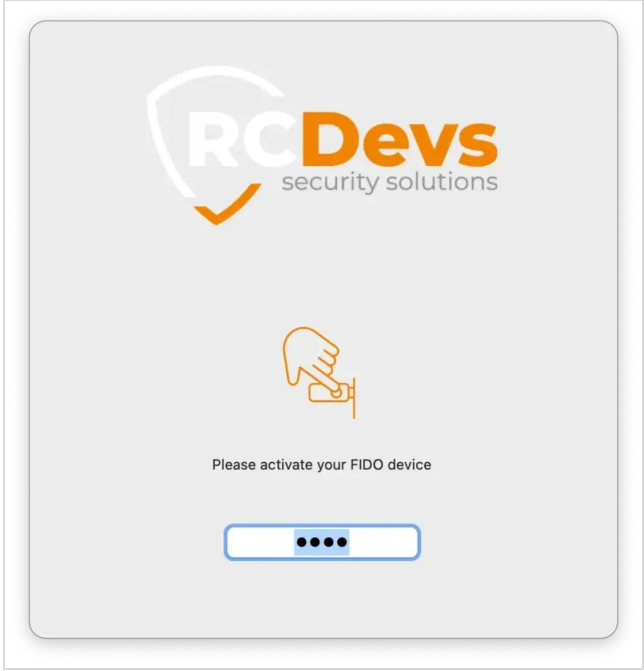

## 6.2.3 FIDO and OTP Challenge simultaneously

If your policy is configured to support OTP and FIDO (LoginMode=MFA in OpenOTP) technologies simultaneously, both challenges will be presented on the challenge screen. Upon receiving the challenges on the client side, if the FIDO key is already plugged in, the Credential Provider will automatically utilize the FIDO device. If the FIDO key is not plugged in at this moment, you have the option to plug it in to complete the authentication process with FIDO or use your OTP token by providing the OTP.

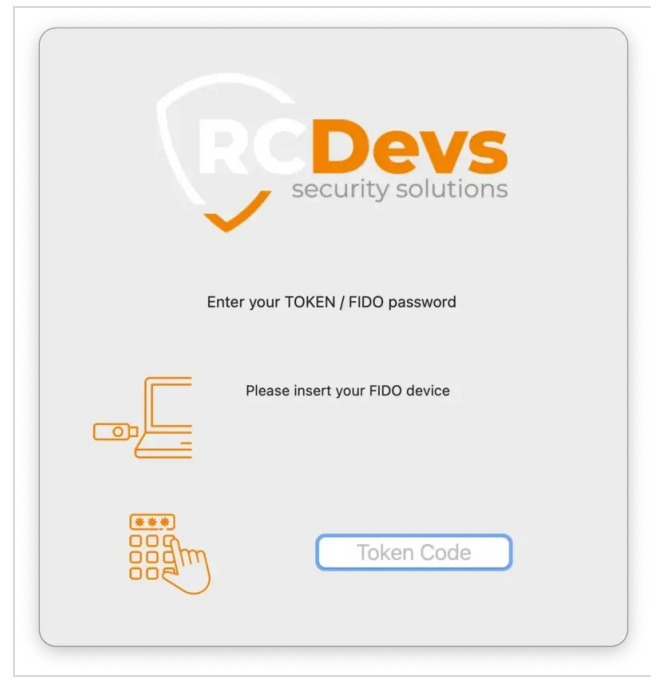

# 7. Offline Authentication

An offline mode is available in the OpenOTP Credential Provider for MacOS, and we enabled this option during the configuration.

When your MacOS is offline, you can log in with either an OTP or a FIDO2 key.

The OpenOTP Credential Provider for macOS is unable to contact the OpenOTP server, so itwill automatically switch to the

offline mode. The offline mode will prompt you with a QRCode if you are using the OpenOTP Token or a FIDO2 challenge if you are using FIDO2 keys.

If both methods are allowed in your policy and registered on your account, then you will have the choice to choose which one you want to use for your offline login like in the screenshot below:

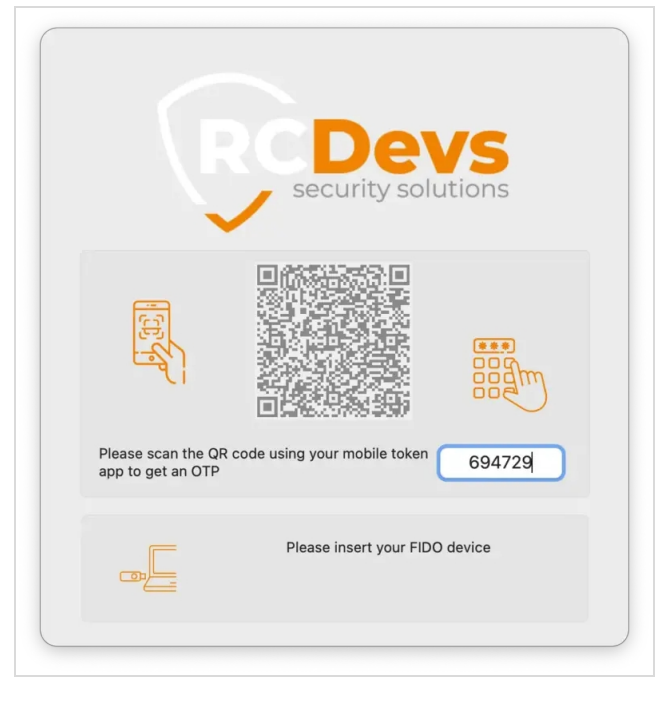

## A Offline Prerequisites

Regardless the method you use for offline logins, an online login is required to enable offline login mode! You must perform an online login with each devices you want to enable for offline logins. With OpenOTP Token application, ONLY Token registered on the first slot is usable in offline mode.

## 7.1 With OpenOTP Token application

Once you provided username and password, the OpenOTP Credential Provider for MacOS tries to contact the server which is not reachable. Then, it falls back to the offline mode, and a screen like the one below is prompted:

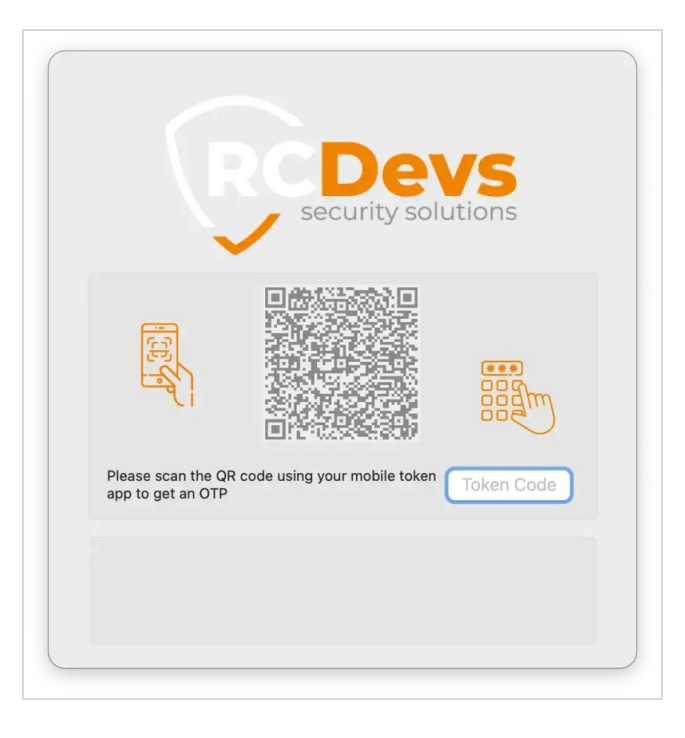

You have to scan this QRCode with the OpenOTP Token application. Open your OpenOTP Token application, press on the camera button and scan the QRCode.

After scanning the QRCode, a window with an OTP is displayed on your smartphone like below:

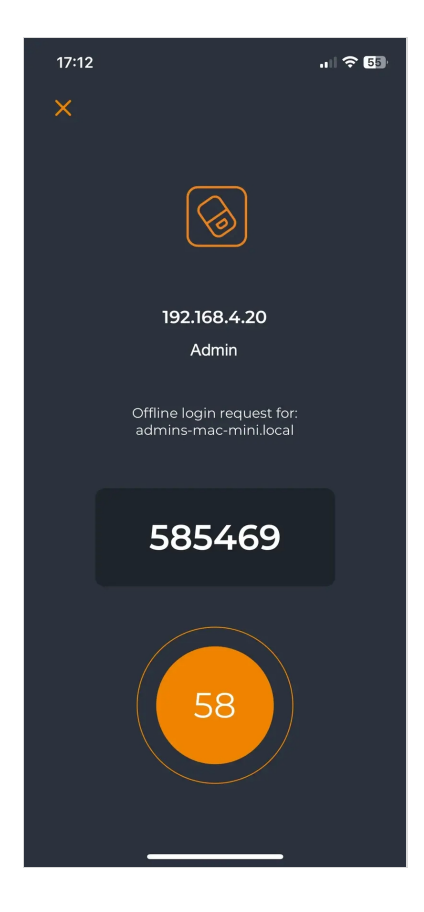

Enter your OTP and you are logged on.

7.2 With FIDO2 Key

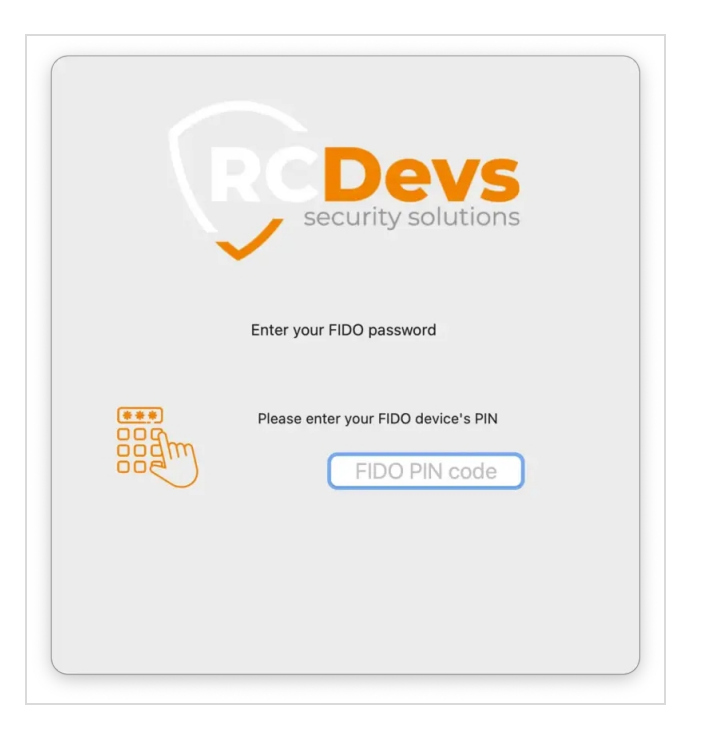

Then you are prompted to unlock the key according to the FIDO user verification configured on the server. This will be done according to the method available on your FIDO key (biometrics or PIN)

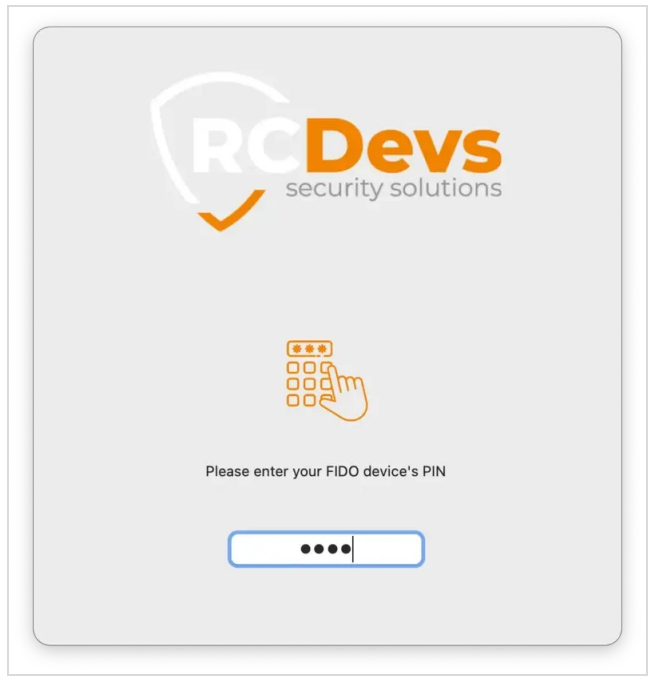

Once the user verification is done, press your key.

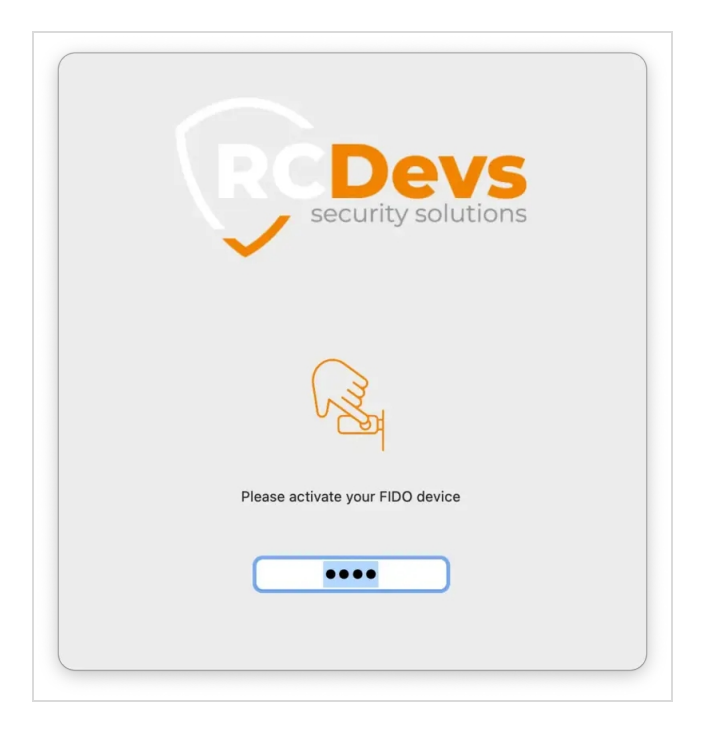

#### You are authenticated.

# 8. Troubleshooting

## 8.1 Retrieve MacOS logs for troubleshooting

The following commands can be used in order to troubleshoot your CP installation or login issues from the client side:

```
admin@admins-mbp ~ % log stream | egrep -w 'mechanism|CP:|OpenOTP|RCDevs|FIDO'
2023-11-20 15:32:50.835380+0100 0x1620d7 Default
[com.apple.Authorization:authd] engine 273: running mechanism builtin:reset-password,privileged (2 of 3) \, \,0 \times d213a 281 0 authd:
2023-11-20 15:32:50.836398+0100 0x1620d7 Default 0xd213a 281 0 authd:
[com.apple.Authorization:authd] engine 273: running mechanism builtin:authenticate,privileged (3 of 3)
2023-11-20 15:33:12.948339+0100 0x161f64 Default 0x0
[com.apple.Authorization:authd] engine 277: running mechanism builtin:policy-banner (1 of 23)
                                                          281 0 authd:
2023-11-20 15:33:12.977034+0100 0x161f64 Default 0x0
[com.apple.Authorization:authd] engine 277: running mechanism loginwindow:login (2 of 23)
                                                          281  0  authd:
2023-11-20 15:33:25.557770+0100 0x161f64 Default 0x0
[com.apple.Authorization:authd] engine 277: running mechanism builtin:login-begin (3 of 23)
                                                         281 0 authd:
2023-11-20 15:33:25.576388+0100 0x161f64 Default 0x0
[com.apple.Authorization:authd] engine 277: running mechanism builtin:reset-password,privileged (4 of
23
)
                                                          281 0 authd:
2023-11-20 15:33:25.604180+0100 0x161f64 Default 0x0
[com.apple.Authorization:authd] engine 277: running mechanism loginwindow:FDESupport,privileged (5 of
23
)
                                                          281 0 authd:
2023-11-20 15:33:25.605694+0100 0x161f64 Default 0x0
[com.apple.Authorization:authd] engine 277: running mechanism builtin:forward-login,privileged (6 of 23)
                                                          281 0 authd:
2023-11-20 15:33:25.606888+0100 0x161f64 Default 0x0
[com.apple.Authorization:authd] engine 277: running mechanism builtin:auto-login,privileged (7 of 23)
                                                          281 0
2023-11-20 15:33:25.608039+0100 0x161f64 Default 0x0 281 0 authd:
```
2023-11-20 15:33:25.608039+0100 0x161f64 Default 0x0 authd: 281 0 [com.apple.Authorization:authd] engine 277: running mechanism builtin:authenticate,privileged (8 of 23)  $\qquad$ 2023-11-20 15:33:25.779855+0100 0x161f64 Default 0x0 [com.apple.Authorization:authd] engine 277: running mechanism PKINITMechanism:auth,privileged (9 of 23 ) 281 0 2023-11-20 15:33:26.222645+0100 0x161f64 Default 0x0 [com.apple.Authorization:authd] engine 277: running mechanism CP:CPStart,privileged (10 of 23) 281 0 authd: 2023-11-20 15:33:26.240724+0100 0x161f64 Default 0x0 [com.apple.Authorization:authd] engine 277: running mechanism CP:CPConfiguration,privileged (11 of 23) 281 0 authd: 2023-11-20 15:33:26.243616+0100 0x1625f0 Default 0x0 authorizationhosthelper.arm64: (CP) RCDevs: CP:Init mechanism: Loading configuration: { 7312 0 2023-11-20 15:33:26.255765+0100 0x161f64 Default 0x0 [com.apple.Authorization:authd] engine 277: running mechanism CP:CPAccess,privileged (12 of 23) 281 0 2023-11-20 15:33:26.267146+0100 0x161f64 Default 0x0 [com.apple.Authorization:authd] engine 277: running mechanism CP:CPOffline,privileged (13 of 23) 281 0 2023-11-20 15:33:26.277389+0100 0x161f64 Default 0x0 [com.apple.Authorization:authd] engine 277: running mechanism CP:CPAuthentication,privileged (14 of 23 ) 281 0 2023-11-20 15:33:26.290000+0100 0x162611 Default 0x0 authorizationhosthelper.arm64: (CP) RCDevs: OpenOTP: Server webadm2.support.rcdevs.com:8443 is available 7312 0 2023-11-20 15:33:26.290026+0100 0x162610 Default 0x0 authorizationhosthelper.arm64: (CP) RCDevs: OpenOTP: Server webadm1.support.rcdevs.com:8443 is available 7312 0 2023-11-20 15:33:26.307878+0100 0x162609 Default 0x0 authorizationhosthelper.arm64: (CP) RCDevs: OpenOTP: SSL\_connect failed 7312 0 2023-11-20 15:33:27.326711+0100 0x161f64 Default 0x0 [com.apple.Authorization:authd] engine 277: running mechanism builtin:policy-banner (1 of 23) 281 0 2023-11-20 15:33:27.328360+0100 0x161f64 Default 0x0 281 [com.apple.Authorization:authd] engine 277: running mechanism loginwindow:login (2 of 23) 0 authd:

# 8.2 Removal of OpenOTP CP through SSH or to retrive access when stuck in the login process

Connect to your MacOS through SSH. Once authenticated, use root account to perform the below change or SUDO permissions:

root@admins-Mac-mini# security authorizationdb read system.login.console > system.login.console.openotp\_removed YES (0)

Remove the following lines:

<string>CP:CPStart,privileged</string> <string>CP:CPConfiguration,privileged</string> <string>CP:CPAccess,privileged</string> <string>CP:CPOffline,privileged</string> <string>CP:CPAuthentication,privileged</string> <string>CP:CPSave,privileged</string> <string>CP:CPDone,privileged</string>

Save the file and restore the authorization database with the following command:

root@admins-Mac-mini# sudo security authorizationdb write system.login.console < system.login.console.openotp\_removed YES (0) root@admins-Mac-mini# rm system.login.console.openotp\_removed

Now, we clean the file system of installed files:

root@admins-Mac-mini# rm -rf /Library/Security/SecurityAgentPlugins/CP.bundle/ root@admins-Mac-mini# rm -rf /Library/Application\ Support/RCDevs/

The plugin is now removed and after a reboot of your MacOS in normal mode, you should be able to log in on your Mac without OpenOTP Credential Provider.

8.3 Single-User Mode

## **A** Note

If you are not able to access your Mac through SSH then start your Mac in single-user mode. Check the key combinaison on Apple support website and then start a shell.

Mount the file system in read/write mode and navigate to /tmp folder:

\*\*\* Single-user boot \*\*\* Root device is mounted read-only ...

...

root@admins-Mac-mini# mount -uw / root@admins-Mac-mini# cd /Volumes/Macintosh\ HD/tmp

###Macintosh HD is the name of the Hard Drive on my Mac.

root@admins-Mac-mini# sudo security authorizationdb read system.login.console > system.login.console.openotp\_removed YES (0) root@admins-Mac-mini# nano system.login.console.openotp\_removed

Remove the following lines:

<string>CP:CPStart,privileged</string> <string>CP:CPConfiguration,privileged</string> <string>CP:CPAccess,privileged</string> <string>CP:CPOffline,privileged</string> <string>CP:CPAuthentication,privileged</string> <string>CP:CPSave,privileged</string> <string>CP:CPDone,privileged</string>

Save the file and restore the authorization database with the following command:

root@admins-Mac-mini# sudo security authorizationdb write system.login.console < system.login.console.openotp\_removed YES (0) root@admins-Mac-mini# rm system.login.console.openotp\_removed

#### Now, we clean the file system of installed files:

root@admins-Mac-mini# rm -rf /Volumes/Macintosh\ HD/Library/Security/SecurityAgentPlugins/CP.bundle/ root@admins-Mac-mini# rm -rf /Volumes/Macintosh\ HD/Library/Application\ Support/RCDevs/ root@admins-Mac-mini# exit

The plugin is now removed and after a reboot of your MacOS in normal mode, you should be able to log in on your Mac without OpenOTP Credential Provider.

This manual was prepared with great care. However, RCDevs Security S.A. and the author cannot assume any legal or other liability for possible errors and their consequences. No responsibility is taken for the details contained in this manual. Subject to alternation without notice. RCDevs Security S.A. does not enter into any responsibility in this respect. The hardware and software described in this manual is provided on the basis of a license agreement. This manual is protected by copyright law. RCDevs Security S.A. reserves all rights, especially for translation into foreign languages. No part of this manual may be reproduced in any way (photocopies, microfilm or other methods) or transformed into machine-readable language without the prior written permission of RCDevs Security S.A. The latter especially applies for data processing systems. RCDevs Security S.A. also reserves all communication rights (lectures, radio and television). The hardware and software names mentioned in this manual are most often the registered trademarks of the respective manufacturers and as such are subject to the statutory regulations. Product and brand names are the property of RCDevs Security. © 2024 RCDevs Security S.A., All Rights Reserved